# Web入力画面 入力マニュアル

# 1. 入力の前に…

## ① はじめに

- □ この入力マニュアルは、「稲敷市入札参加資格審査申請」で使用する Web入力の利用方法を記してあります。
- □ 必ずマニュアルを読んでいただき、内容を理解した上で入力をして下さい。
- □ 内容の不備、入力の間違い等があると、正確な内容で登録する事が出来ません。 その後の入札への参加等にも影響しますので、注意して下さい。

# 2. 登録申請の処理の流れ

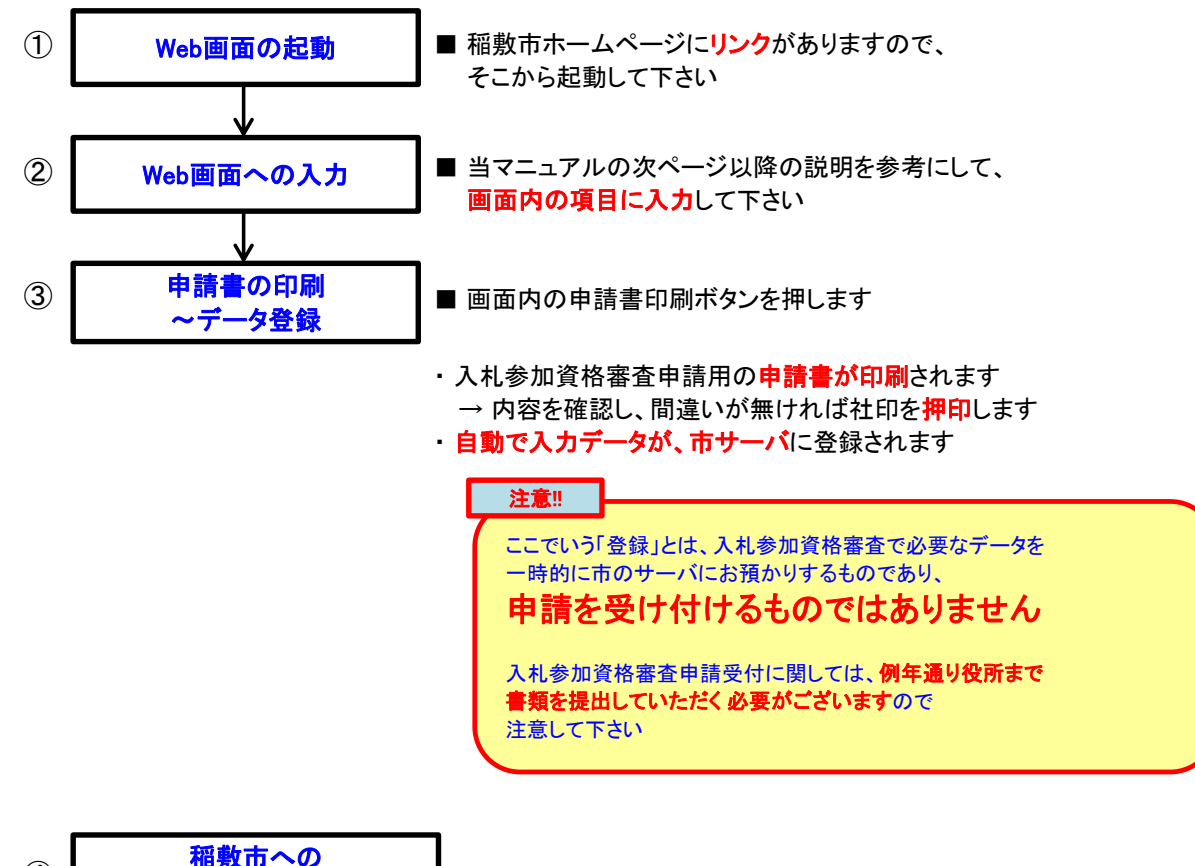

入札参加資格審査申請 ┃ 申請指定期間内に、稲敷市へ登録申請を行います

# 3. 画面内ボタンの説明

④

□ 画面内に配置されているボタンについて説明します。

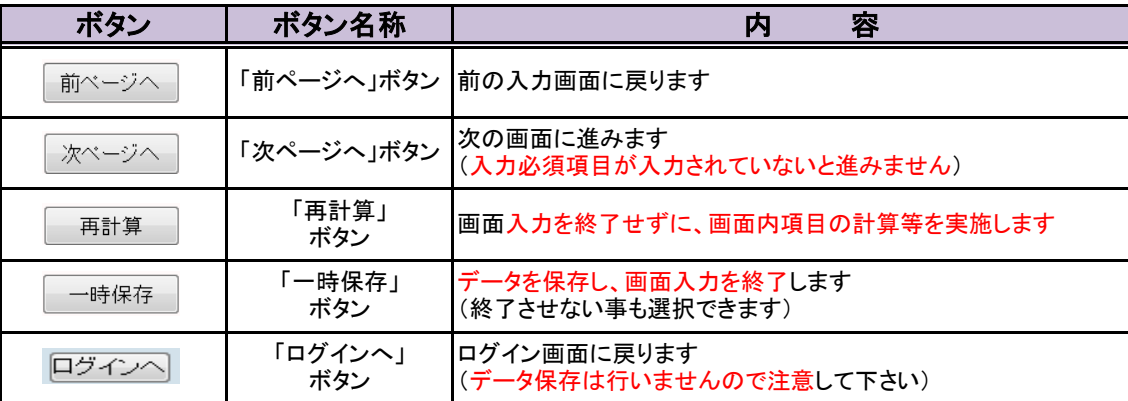

稲敷市入札参加資格審査申請用 Web入力画面 入力マニュアル

(物品・役務提供編)

Web入力画面 入力マニュアル (物品・役務提供編)

1. ログイン画面

◇ Web画面を起動して表示される画面です

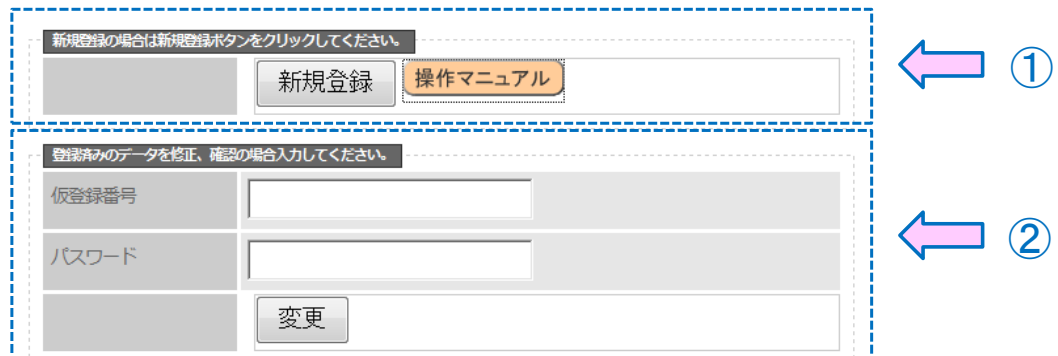

- □ ①の囲み内にある「新規登録ボタン」を押し、処理を進めます。
- □ ②の囲みは、保存してあるデータを修正する場合に使用します(内容は後述します)
- ※ 操作がわからない場合は、1の囲み内にある「操作マニュアルボタン」を押すと、

「操作マニュアル」(PDF文書)をダウンロードする事が可能です。

# 2. 業種選択画面

◇ 申請する業種を選択する画面です

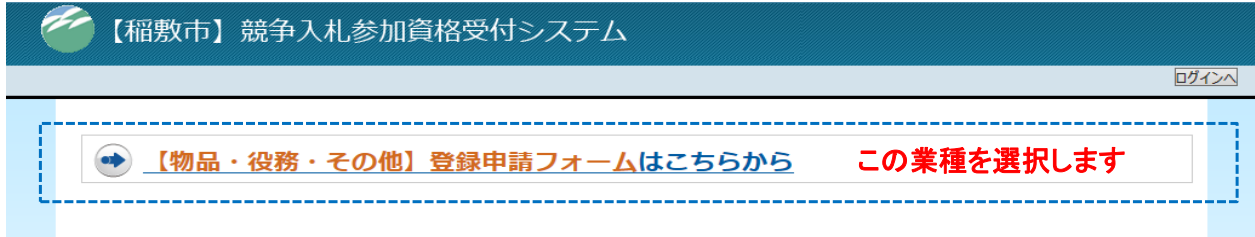

□ 「【物品・役務・その他】登録申請フォーム」を選択します

Web入力画面 入力マニュアル (物品・役務提供編)

# 3. 事前確認画面

◇ 業種を選択し、項目を入力するのですが、その前に事前確認が必要となります。

### 事前確認

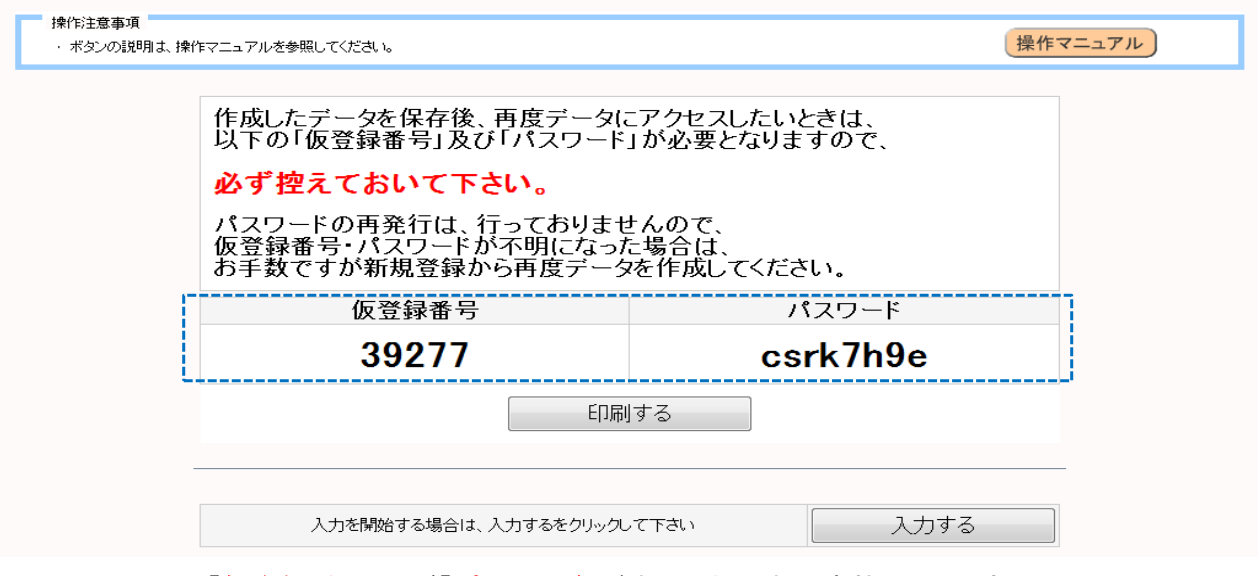

□ この画面では、「仮登録番号」及び「パスワード」が表示されます。(青枠で囲った部分)

この「仮登録番号」と「パスワード」は、一回しか発行されません。(セキュリティ上のため)

# 必ずメモを取る等を行って、控えるようにして下さい。

口「仮登録番号」及び「パスワード」の再発行はセキュリティ上、行っておりません。

役所担当に問い合わせがあっても、対応出来ませんので注意して下さい。

□ 以上を守った上で、「入力するボタン」を押します。

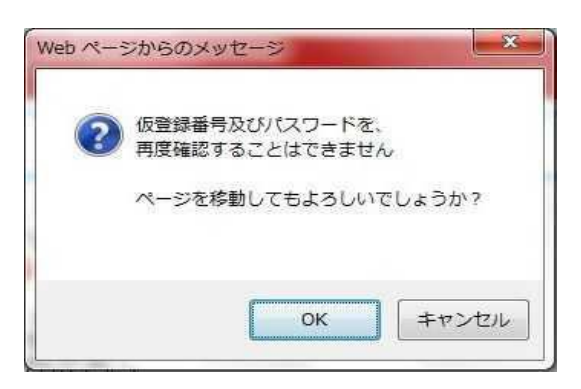

□ ボタンを押すと、再度控えを促すメッセージ画面が表示されますので、

「OKボタン」を押して、処理を進めます。

Web入力画面 入力マニュアル (物品・役務提供編)

# 4. 業者情報入力画面

◇ 会社(又は個人)の基本的な内容を入力する画面です

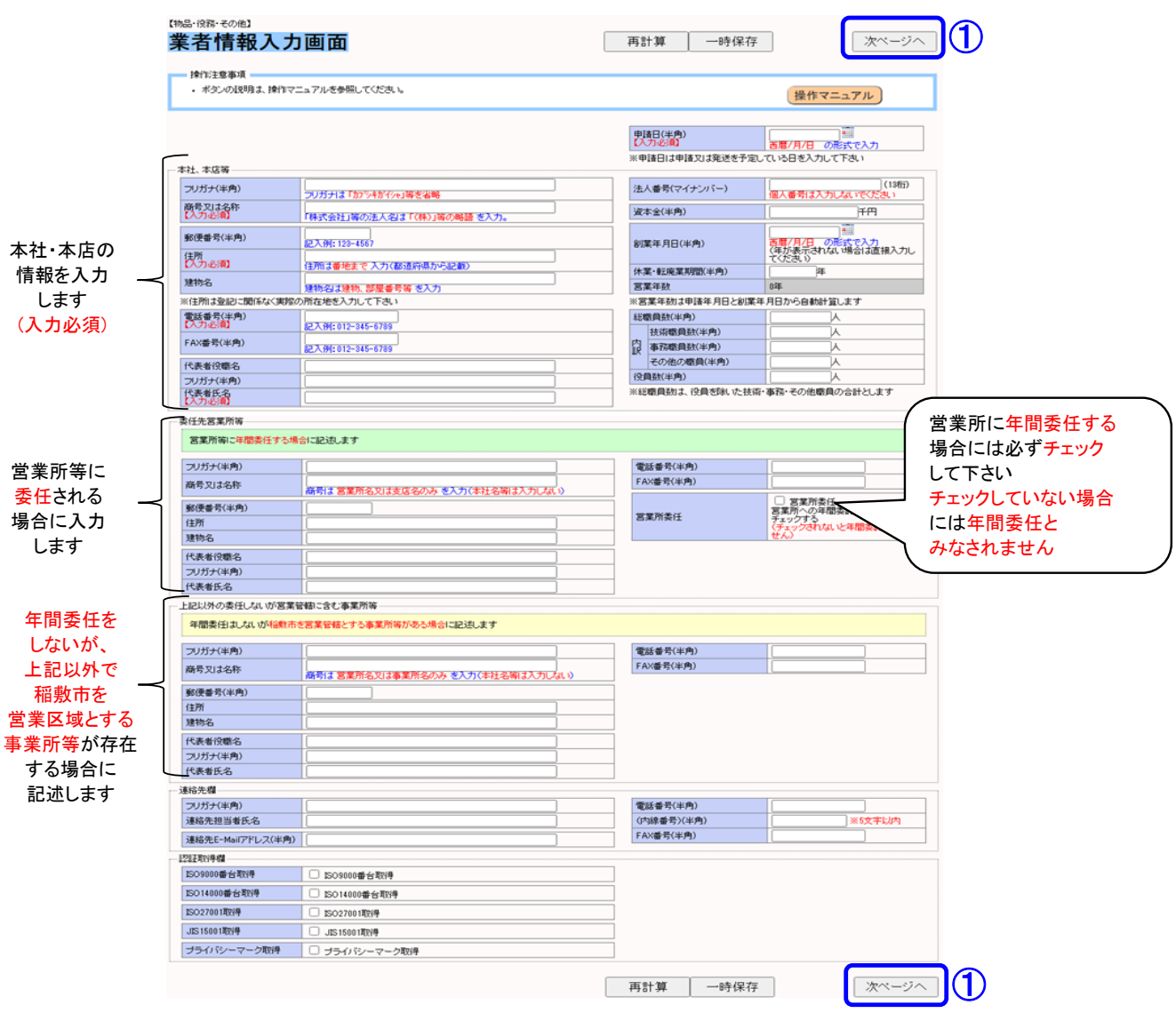

- ① 表示された内容(水色の枠内)について、各入力欄(白い枠内)の中に入力します
- ② 入力が終了したら、画面右上(右下)にあるボタン(①の表示部分)を押します

ポイント! : □ 営業所等に委任される場合には、営業所委任欄にチェックして下さい チェックをしていないと、委任されないと見なされますので、注意して下さい □ 商号、住所等は、登記簿謄本上の記載と同一にして下さい 商号 **→** 略称で入力する 例:(株)、(有) 住所 **→** 都道府県から記載する 

Web入力画面 入力マニュアル (物品・役務提供編)

# 4. 業者情報入力画面

- ◇ 注意点(入力必須項目)
	- □ 業者情報入力画面には、入力必須項目が設定してあり、その項目を入力しないと 先に進めないようになっています

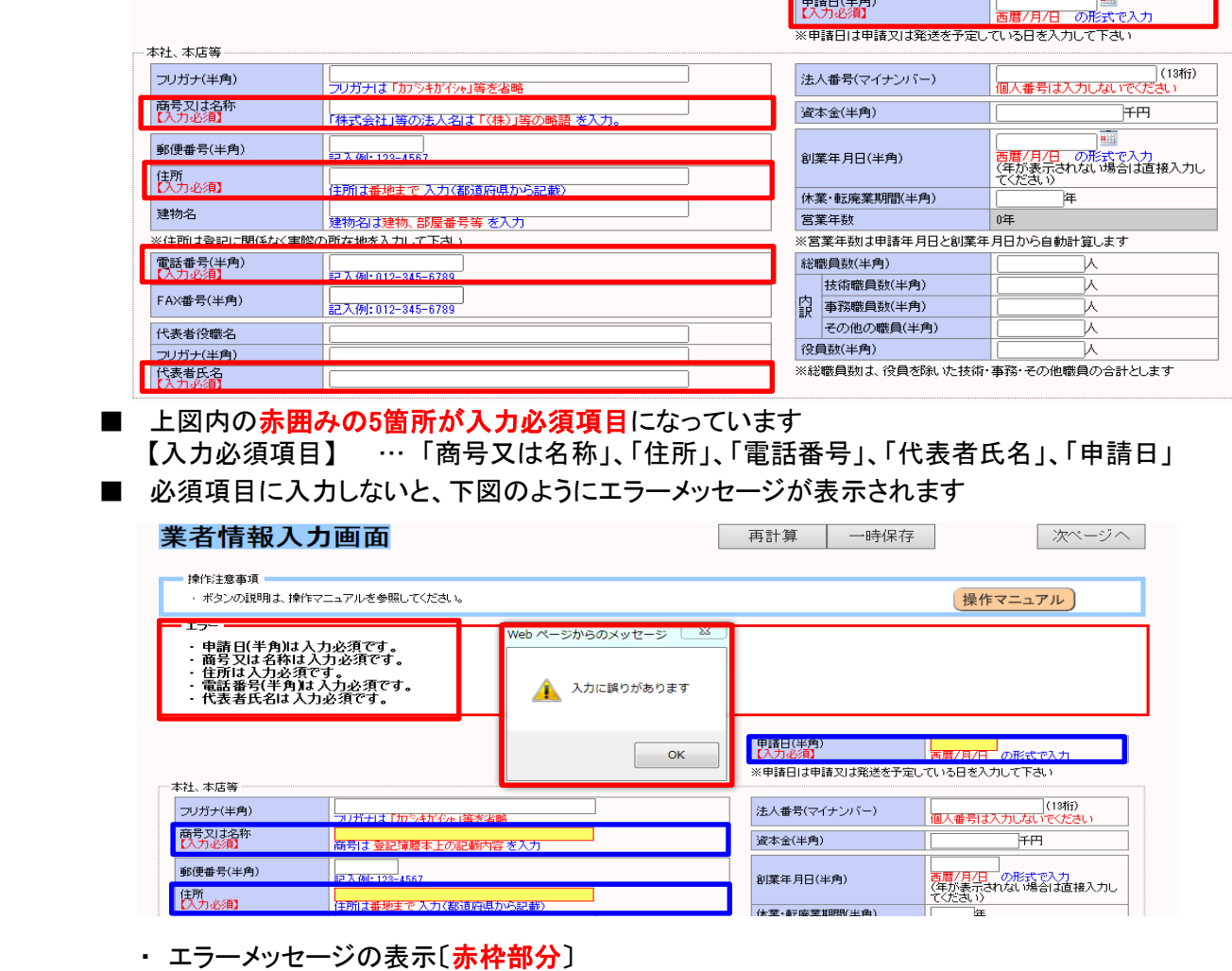

• 入力欄の色変更(白→赤)〔<mark>青枠部分</mark>〕

**All All Seconds** 

■ 営業所委任にチェックした場合は、更に委任先営業所等欄内の項目も入力必須項目となります

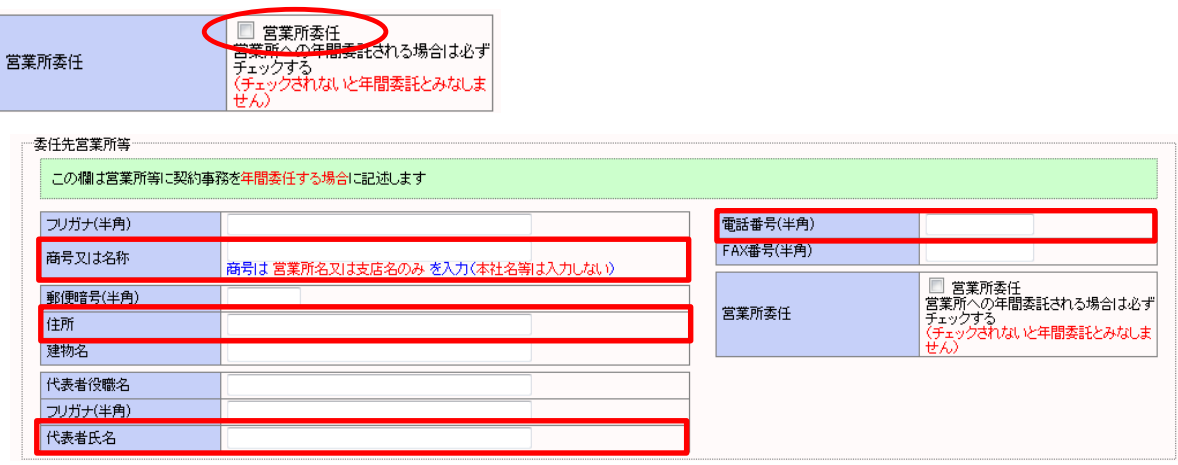

■ 上図内の赤囲みの4箇所が入力必須項目になっています 【入力必須項目】 … 「商号又は名称」、「住所」、「電話番号」、「代表者氏名」

Web入力画面 入力マニュアル (物品・役務提供編)

# 5. 資産関係入力画面

◇ 企業の資産状況及び、外国資本状況を入力する画面です

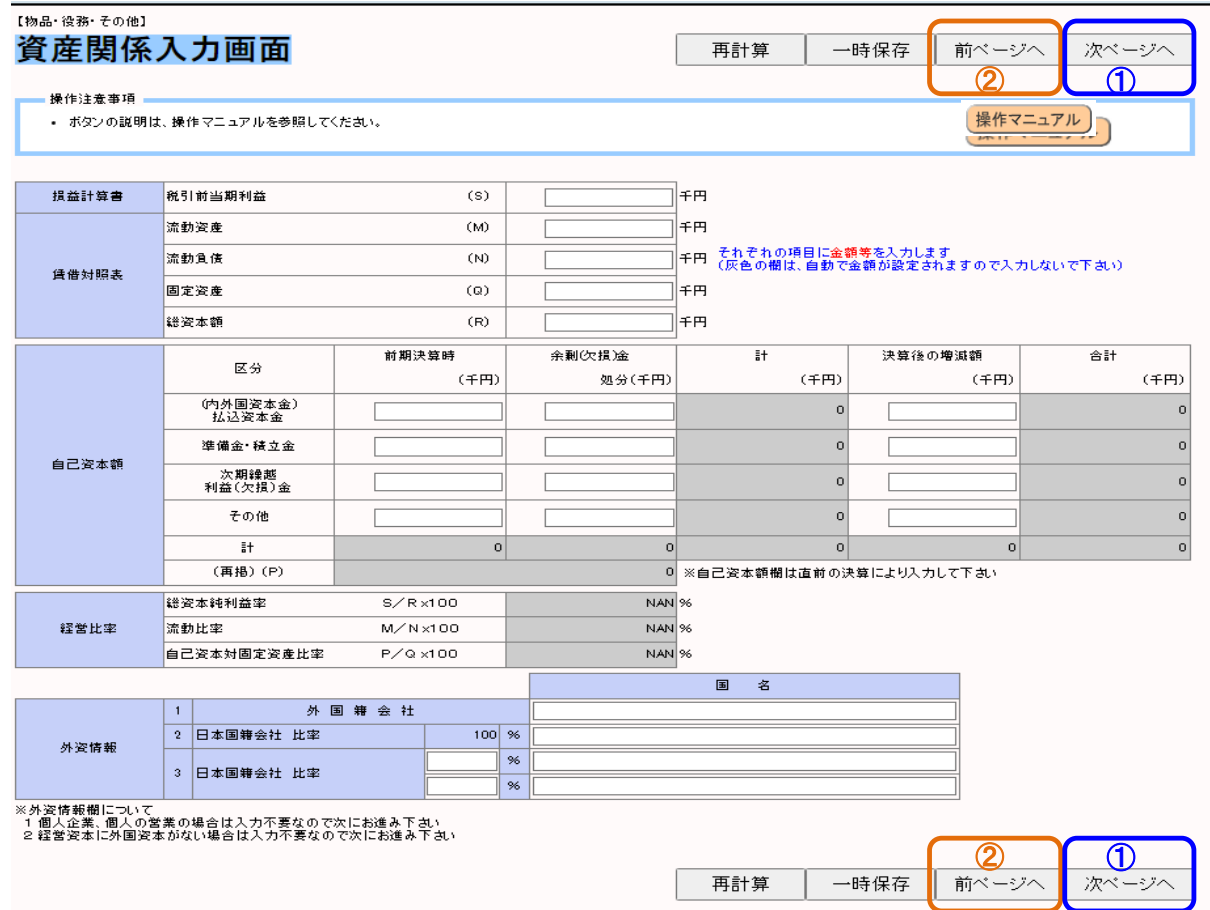

- ① 表示された内容(水色の枠内)について、各入力欄(白い枠内)の中に金額等を入力します
- ② 入力が終了したら、画面右上(右下)右側のボタン(①の表示部分)を押します
- ③ 前の画面(基本情報入力画面)に戻りたい場合は、画面右上(右下)右から2番目のボタン (②の表示部分)を押します

Web入力画面 入力マニュアル (物品・役務提供編)

# 6. 物品業種区分画面

◇ 申請する業種区分を入力する画面です

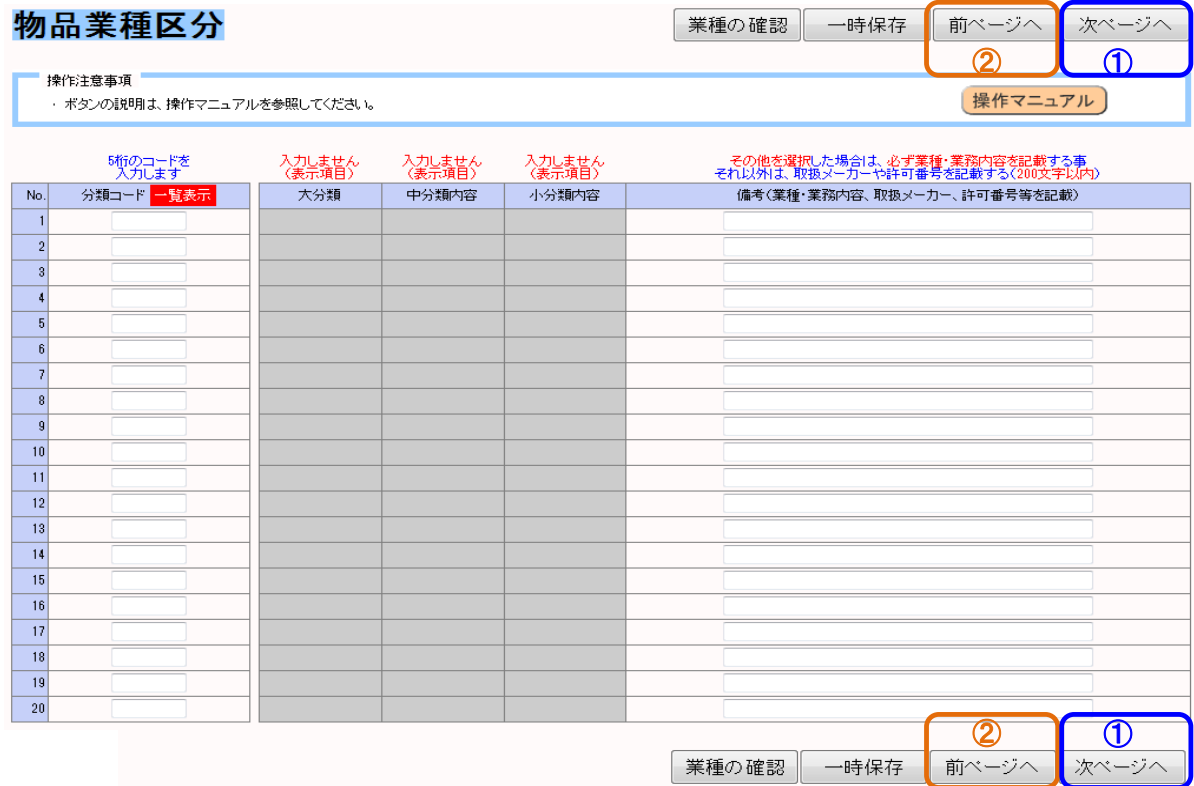

① 分類コード欄に、5桁のコード(別紙業種一覧表参照)を入力します

※業種コードがわからない場合は、「一覧表示ボタン」を押すと、「業種一覧」(PDF文書)を

ダウンロードすることが可能です。

- ② その他欄には、特記事項等を簡潔(200文字以内を目安)に入力します
- ③ 入力が終了したら、画面右上(右下)右側のボタン(①の表示部分)を押します
- ④ 前の画面(資産関係入力画面)に戻りたい場合は、画面右上(右下)右から2番目のボタン (②の表示部分)を押します

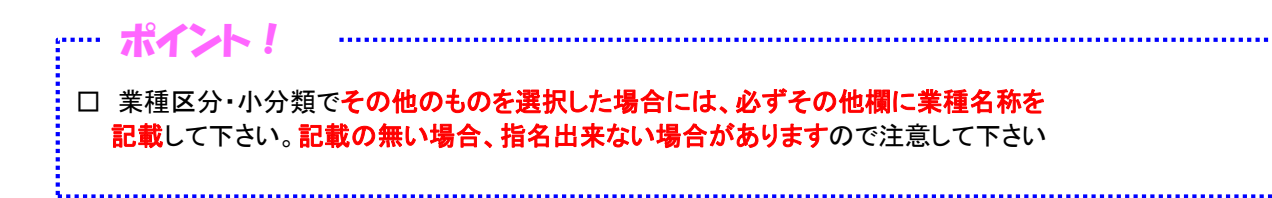

Web入力画面 入力マニュアル (物品・役務提供編)

# 7. 決算・設備画面

◇ 直前2年間の決算内容及び、設備内容(物品製造業者のみ)を入力する画面です

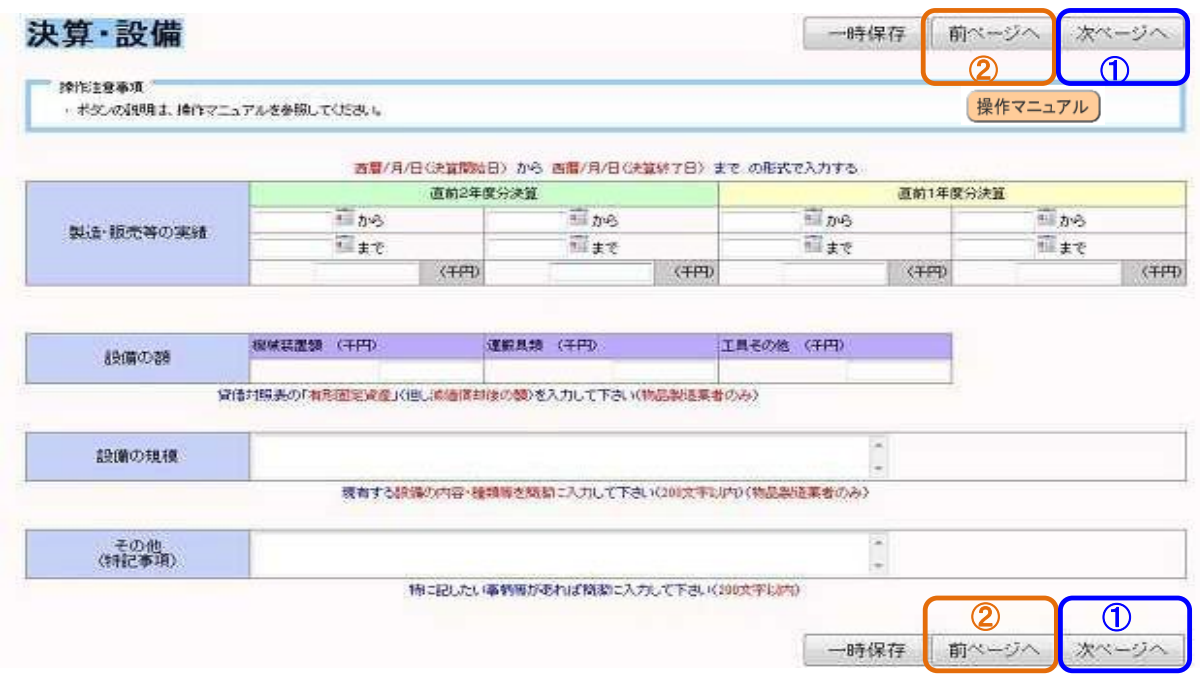

- ① 〔決算〕入力欄(白い枠内)の中に金額(単位:千円)を入力します(上段には期間も入力)
- ② 〔設備〕入力欄(白い枠内)の中に金額及び内容を入力します(物品製造業者のみ)
- ③ 〔その他〕特記したい事、会社概要等を簡潔に記します(200文字以内)
- ④ これで入力は終了です。データの登録及び申請書の出力(最終処理)を行いますので、 画面右上右側のボタン(①の表示部分)を押します
- ⑤ 前の画面(物品業種区分画面)に戻りたい場合は、画面右上(右下)2番目のボタン (②の表示部分)を押します

稲敷市入札参加資格審査申請用 Web入力画面 入力マニュアル(最終処理編)

Web入力画面 入力マニュアル (最終処理編)

- 1. 最終処理
	- ◇ このような画面が表示されますので、実施したいものを選んでボタンを押します

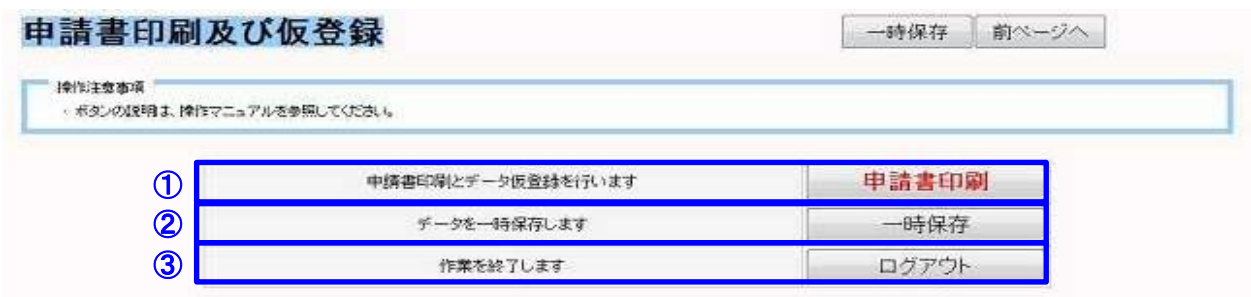

- □ ①の欄内ボタン(「申請書印刷」)を押すと、最終処理を実行します
	- → 次項(項番2)にて説明します
- □ ②の欄内ボタン(「一時保存」)を押すと、入力データの一時保存処理を実行します
	- → 項番3にて説明します
- □ ③の欄内ボタン(「ログアウト」)を押すと、入力作業を終了します
	- → 項番4にて説明します

Web入力画面 入力マニュアル (最終処理編)

# 2. 申請書印刷及びデータ仮登録

 ◇ 「申請書印刷ボタン」を押すと、「注意事項の表記」と 「ファイルのダウンロード」画面が表示されます

(注意事項の表記)

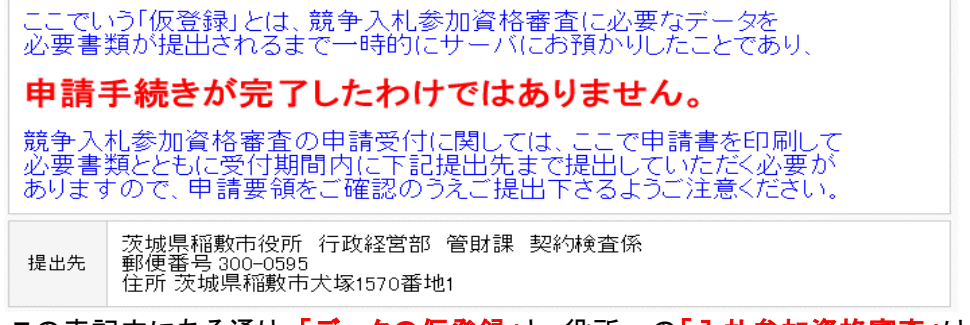

□ この表記内にある通り、「データの仮登録」と、役所への「入札参加資格審査」は

別のものであり、申請手続きが完了したものではありませんので注意して下さい

- □ 例年通り、稲敷市役所へ書類を提出して入札参加資格審査を受けて下さい
- □ 詳細は稲敷市ホームページ又は、役所担当までお問い合わせ下さい

(ファイルのダウンロード画面)

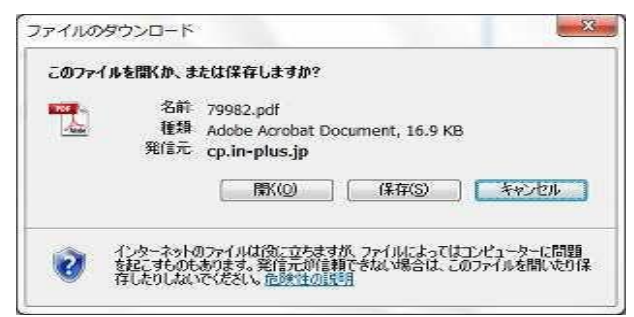

- □ この画面内にある、「開く」ボタン又は「保存」ボタンを押して申請書を出力します
	- 「開く」ボタンを押した場合
		- → 画面内に別ウィンドウで申請書が開きます。内容を確認したのちに

画面内の印刷ボタンを押して、申請書を印刷します

## ■ 「保存」ボタンを押した場合

- → 「名前を付けて保存」という画面が起動しますので、任意の場所に保存して下さい その後、その保存したファイルを開き、内容を確認後、印刷して下さい
- □ 印刷した申請書に社印を押印し、稲敷市へ申請して下さい

(これで、当システムの処理は終了です)

Web入力画面 入力マニュアル (最終処理編)

## 3. 一時保存処理

◇ 最終画面内の「一時保存ボタン」を押すと、一時保存完了の画面が表示されます

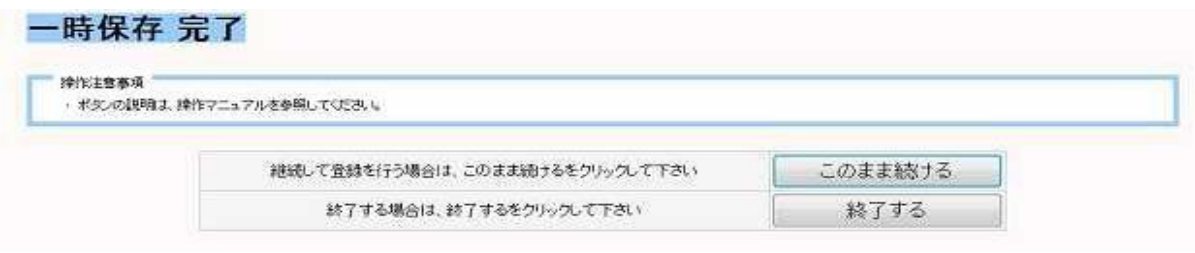

- □「このまま続ける」ボタンを押すと、処理を終了せずに入力を継続する事ができます
- □ 「終了する」ボタンを押した場合は、処理を終了します
- □ どちらのボタンを押した場合でも、データはサーバ上に登録されています

## 4. ログアウト

◇ このボタンを押した場合、処理を終了します

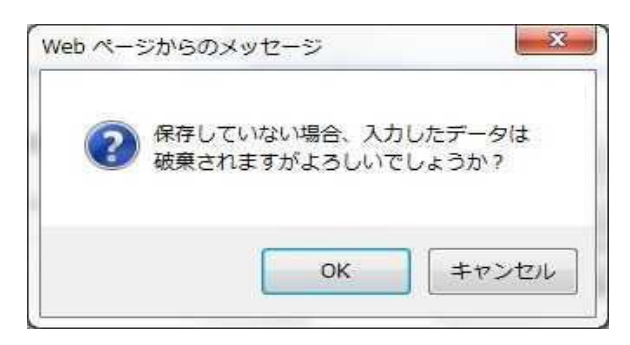

- □ 上図が表示されます。ここで「OKボタン」を押すと、処理を終了します (画面内メッセージにある通り、一時保存等を行っていない場合はデータは破棄されます)
- □ 「キャンセルボタン」を押すと、ログアウト処理がキャンセルされます

Web入力画面 入力マニュアル (最終処理編)

# 5. データ修正処理(再入力処理)

◇ 一度処理を終了した後でも、保存されたデータを修正処理する事ができます

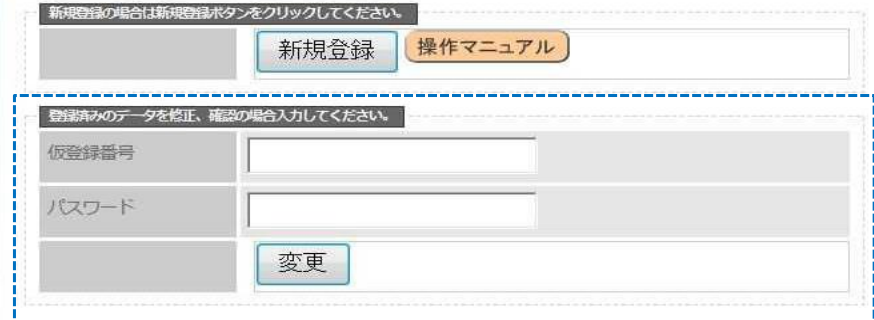

- (1) 青枠で囲った部分内の「仮登録番号」欄及び、「パスワード」欄内に、事前確認画面内にて 発行された「仮登録番号」と「パスワード」を入力します
- ② 下の「変更ボタン」を押します

→ 業者情報画面が開きますので、新規登録と同様に処理(入力)して下さい

# 【注意事項】

- ※「仮登録番号」と「パスワード」は前述したように、再発行する事ができません
- ※ 入力した内容を修正した場合は、必ず申請書を再出力して下さい
	- → 稲敷市に登録される内容と、申請書の内容に不一致が発生しますので厳守して下さい

□これで当マニュアルの説明を終了します □マニュアル内にある通り、稲敷市役所への「競争入札参加資格審査申請」は必要ですので、 稲敷市から指定された書類等を揃え、申請期間内に郵送して下さい □例年、締め切り間近での申請が多いので、余裕を持った申請のご協力をお願い致します